## **HƯỚNG DẪN ĐĂNG KÝ TRỰC TUYẾN VÀ NỘP HỒ SƠ THI KỲ THI CẤP CHỨNG CHỈ ỨNG DỤNG CNTT CƠ BẢN TẠI TRUNG TÂM TIN HỌC TRƯỜNG ĐẠI HỌC SƯ PHẠM – ĐHĐN**

Hình thức ôn thi: Trực tuyến trên phần mềm Microsoft Teams Hình thức thi: Trực tiếp tại Trường Đại học Sư phạm - Đại học Đà Nẵng Địa chỉ: 459 Tôn Đức Thắng, Quận Liên Chiểu, TP. Đà Nẵng

# ĐỂ THAM DỰ KỲ THI, THÍ SINH VUI LÒNG THỰC HIỆN **ĐỦ 4 BƯỚC** SAU:

#### **Bước 1: Đăng ký và in đơn trên hệ thống**

1.1. Vào link **<https://ttth.ued.udn.vn/cccntt/>** và bấm "Đăng ký ngay" (Hình 1)

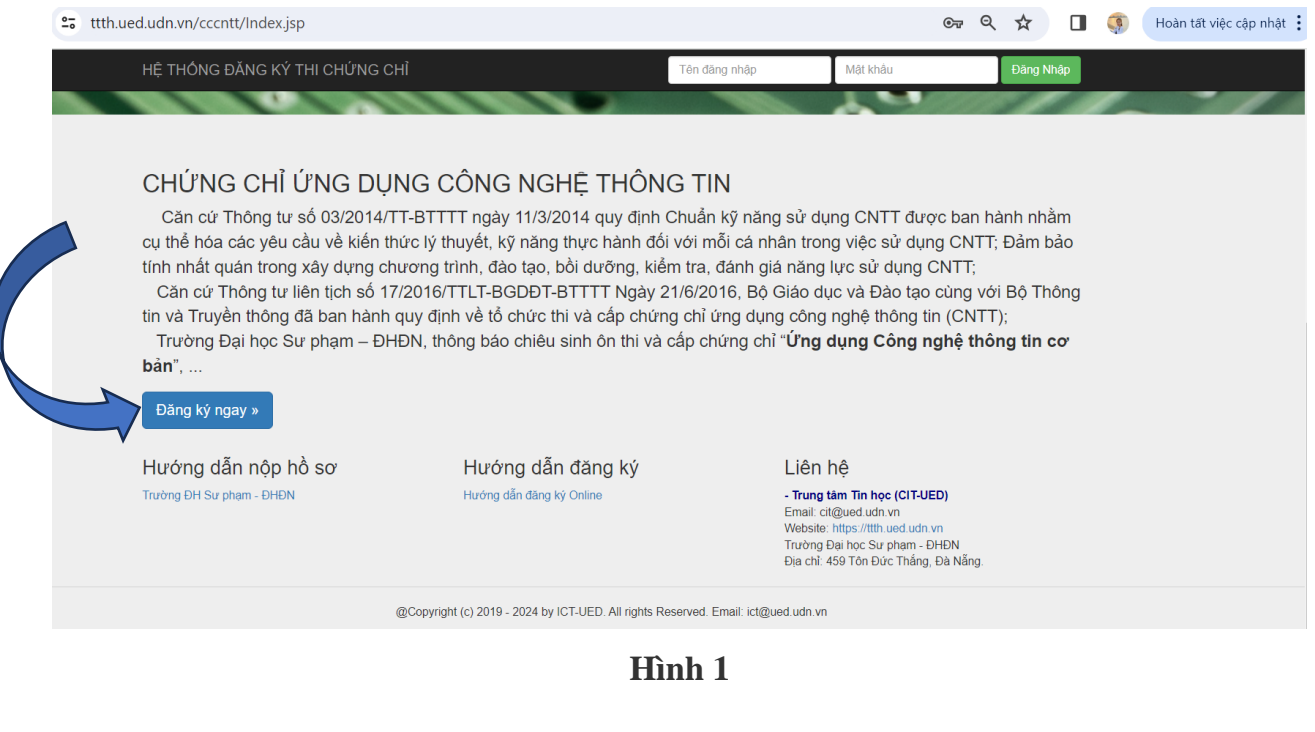

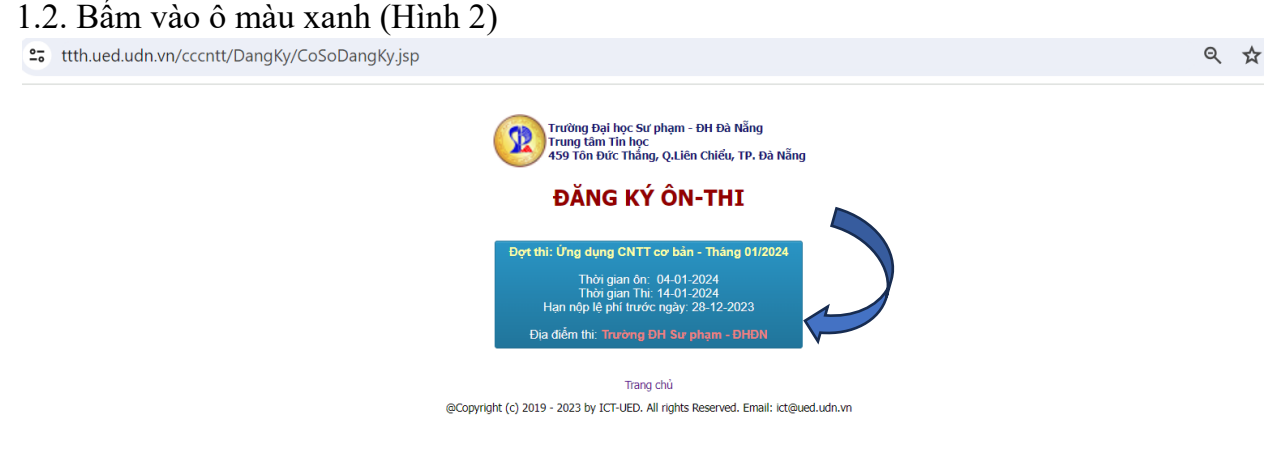

**Hình 2**

1.3. - Đối với sinh viên Trường Đại học Sư phạm chọn mục 1 (Hình 3).

- Đối với thí sinh tự do chọn mục 2 (Hình 3)
- Để tìm lại đơn đăng ký chọn mục 3 (Hình 3). *Tìm kiếm bằng tên. VD: An/Bình/…*

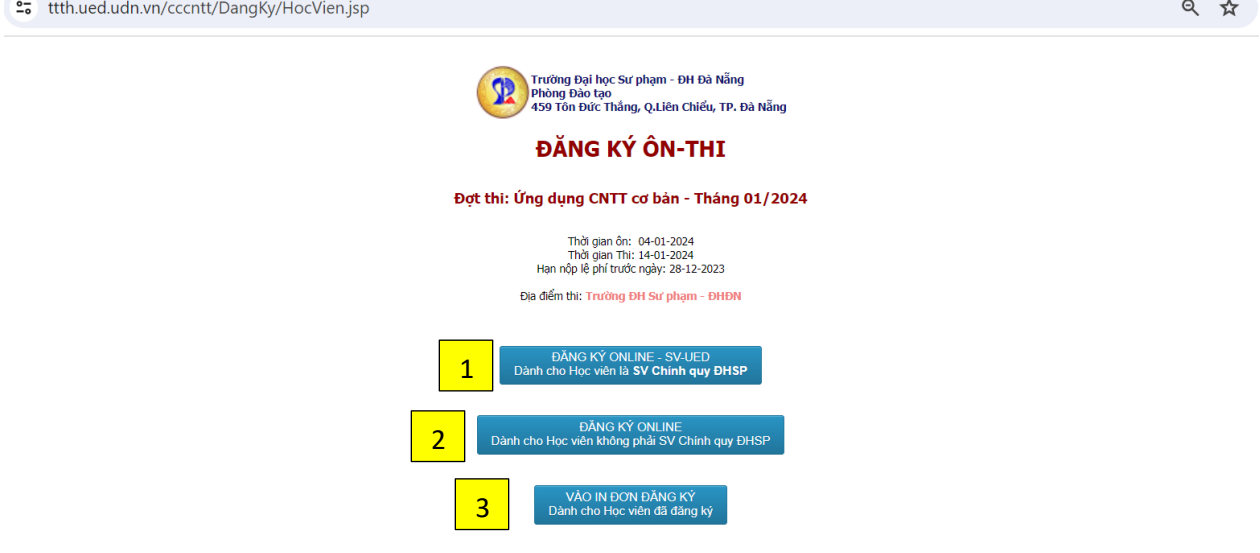

**Hình 3**

1.4. **Đối với sinh viên Trường ĐH Sư phạm** nhập MSV, điền thêm thông tin và bấm "Đồng ý" (Hình 4)

\*\*\* Nếu **sinh viên Trường Đại học Sư phạm không đăng ký được mục 1 thì đăng ký ở mục 2**. Khi đến nộp hồ sơ trực tiếp, thí sinh photo thẻ sinh viên kèm theo và đọc MSV cho cán bộ bổ sung vào danh sách => **Nộp lệ phí theo đối tượng là sinh viên Sư phạm**.

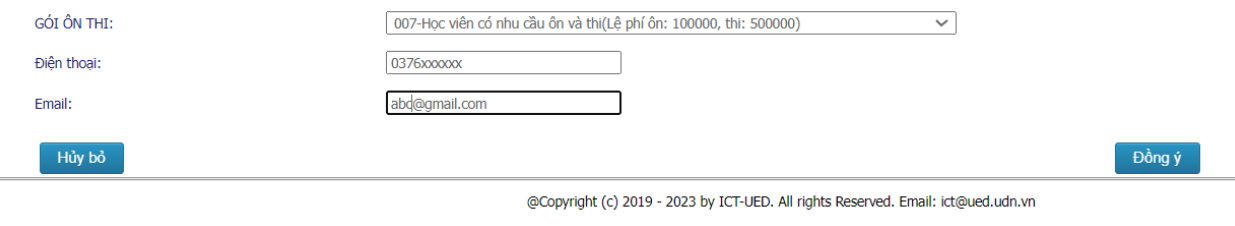

#### **Hình 4**

 **Đối với thí sinh tự do** điền thông tin cá nhân và bấm "Hoàn tất" (Hình 5)

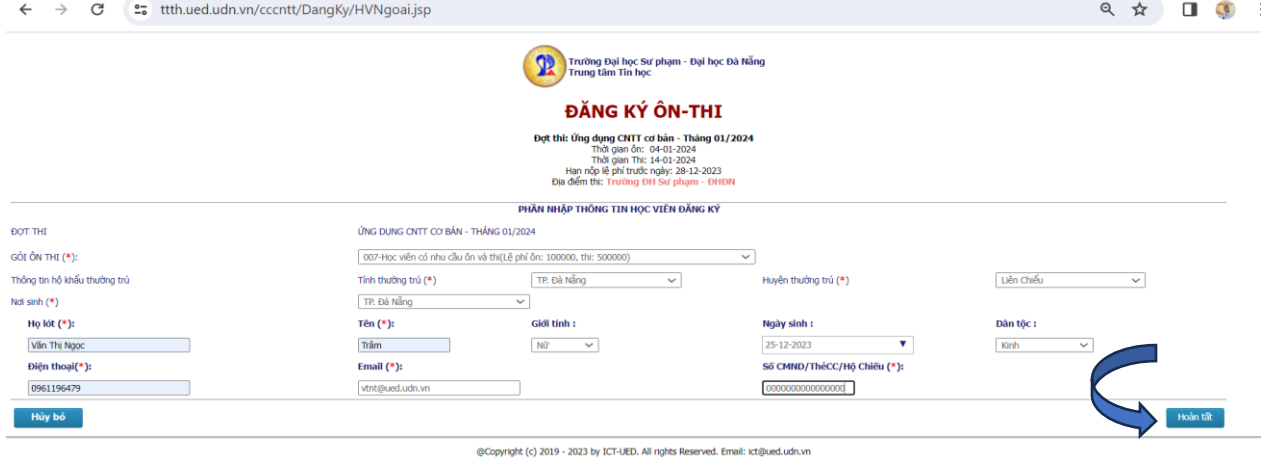

**Hình 5**

1.5. Sau khi hoàn tất, hệ thống hiển thị như Hình 6. Thí sinh bấm "In đơn đăng ký"

etth.ued.udn.vn/cccntt/DangKy/SVInDon.jsp?nd=0961196479&idDotToChuc=047

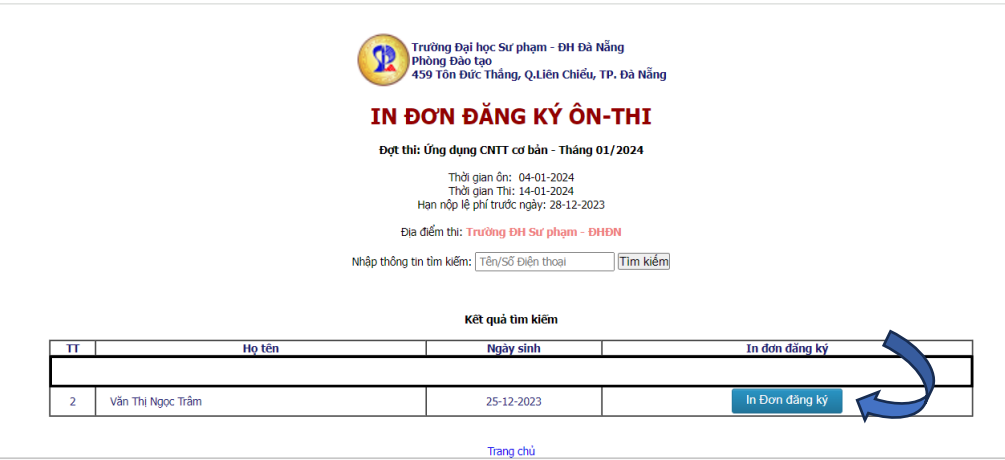

@Copyright (c) 2019 - 2023 by ICT-UED. All rights Reserved. Email: ict@ued.udn.vn

**Hình 6**

1.6. Hệ thống hiển thị "Đơn đăng ký" bao gồm 2 trang => Thí sinh lưu đơn dưới dạng PDF bằng cách **Bấm tổ hợp phím Ctrl+P => Chọn máy in => Lưu dưới dạng pdf => Đặt tên file "DonDangKy"**

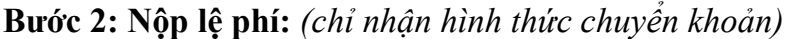

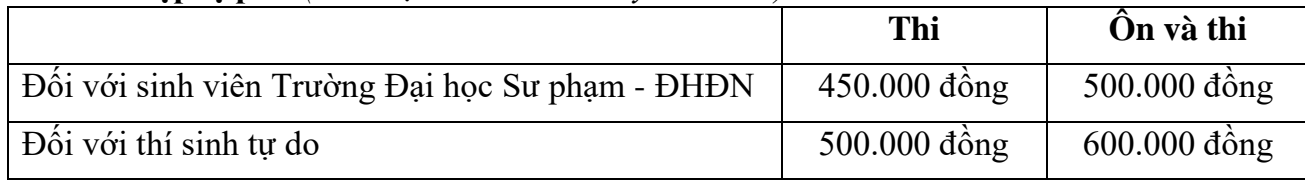

*\*\*\* ĐỐI VỚI SINH VIÊN UED NẾU TRÊN HỆ THỐNG BÁO 600K (ÔN VÀ THI) THÌ VẪN NỘP 500K THEO THÔNG BÁO NÀY!!!*

Số tài khoản: 459 459 6789 (Vietcombank)

Tên TK thụ hưởng: TRUNG TAM TIN HOC TRUONG DAI HOC SU PHAM

Nội dung chuyển khoản: Mahoso\_Hovaten\_SDT

**\* Mã hồ sơ là dãy số nằm ở góc trên bên phải Đơn đăng ký**

**\* Bắt buộc ghi nội dung chuyển khoản theo cú pháp trên**

**\* Chụp màn hình sau khi chuyển khoản**

## **Bước 3: Nộp hồ sơ qua mail**

3.1. Địa chỉ mail: **[cit@ued.udn.vn](mailto:cit@ued.udn.vn)**

3.2. Chủ đề mail: Mahoso\_Hovaten\_SDT

3.3. Tệp đính kèm *(Nếu gửi bằng máy tính thì đặt tên tệp tương ứng với các mục như Hình 7)*

- Đơn đăng ký (file PDF đã lưu ở **Bước 1.6**)

- CCCD 2 mặt (file PDF hoặc file ảnh)
- Ảnh thẻ (file ảnh đuôi **".jpg"**)

- Hoá đơn chuyển khoản (ảnh màn hình đã chụp ở **Bước 2**)

\* **Bắt buộc sử dụng mục "đính kèm tệp" từ điện thoại/máy tính như Hình 7, không gửi link hoặc ảnh trên Google Drive**

只☆

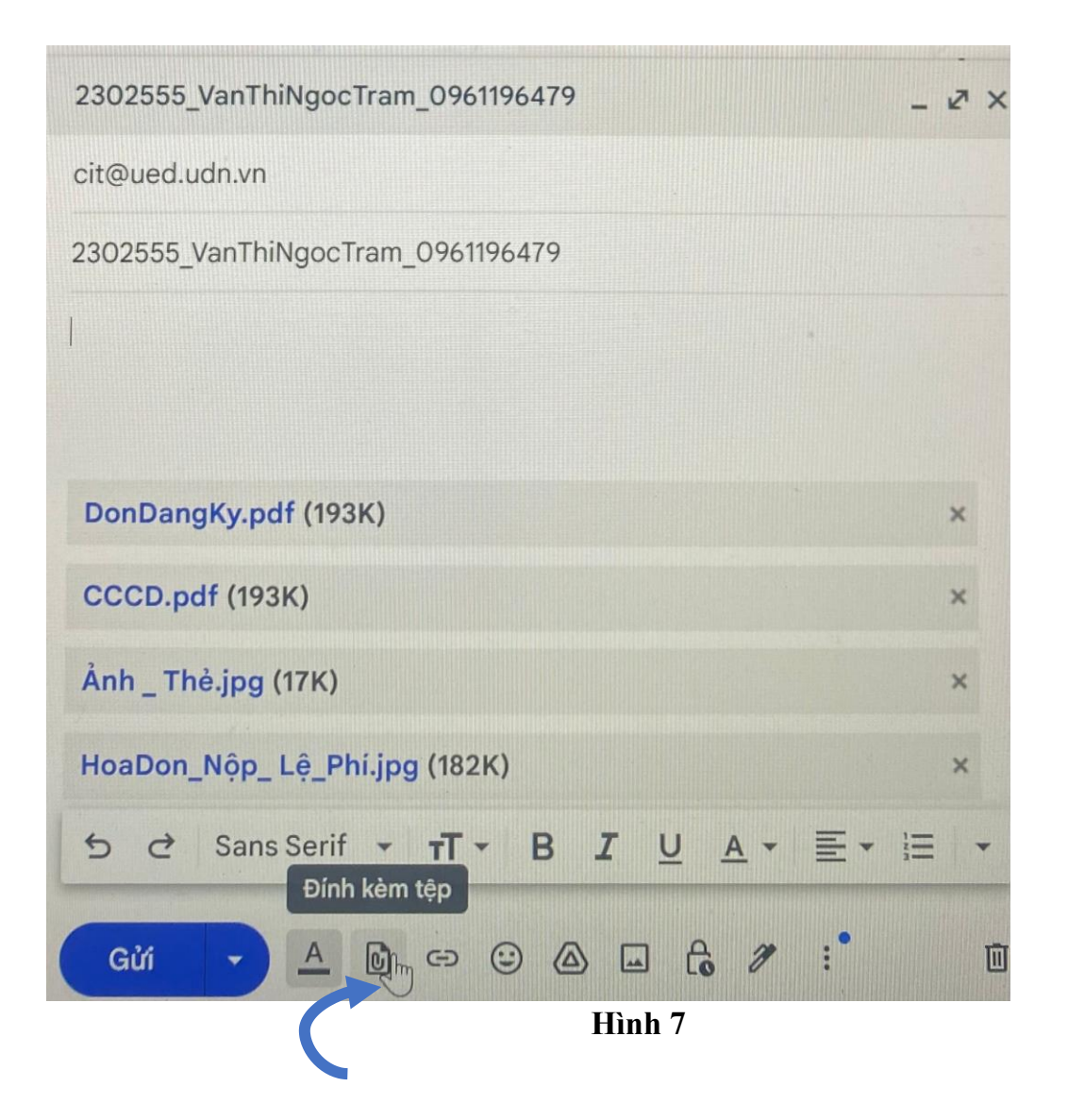

# **Bước 4: Nộp hồ sơ trực tiếp tại Văn phòng Trung tâm Tin học** *(KHÔNG dùng bì hồ sơ)*

- Đơn đăng ký (In từ file PDF đã tải ở bước 1.6) + dán 02 ảnh thẻ vào trang 2 của Đơn
- CCCD photo 2 mặt (không cần công chứng)
- Thẻ sinh viên photo (Đối với sinh viên Trường Đại học Sư phạm)

**\*Địa chỉ nộp hồ sơ:** Phòng A2-301 (tầng 3 nhà A2), Trường Đại học Sư phạm - ĐHĐN 459 Tôn Đức Thắng, Liên Chiểu, Đà Nẵng

### **Trân trọng cảm ơn!**